# FC勤怠 ユーザーマニュアル (基本操作編)

# 株式会社アクセス22

# 目次

- ① ログインする
- ② ログアウトする
- ③ ログインパスワードを変更する
- ④ 出勤・退勤を打刻する
- ⑤ 早出出勤について
- ⑥ 実打刻表示について
- ⑦ 出勤退勤時刻を訂正する(月報)
- ⑧ 立替経費申請・登録について
- ⑨ 年次有給休暇の残日数を確認する
- ⑩ 「年休」「代休」「欠勤」「慶弔」「指定休」 を申請する

☆連続した年次有給休暇の取得方法

- ⑪ 休日出勤/振替休日を申請する
- ⑫ 月報を申請する

(月末・15 日勤務終了後必須!)

# ①ログインする

以下の URL から ID,PW,会社コードを入力しログインします。 https://www.bpo.jp/access22/login/login.php

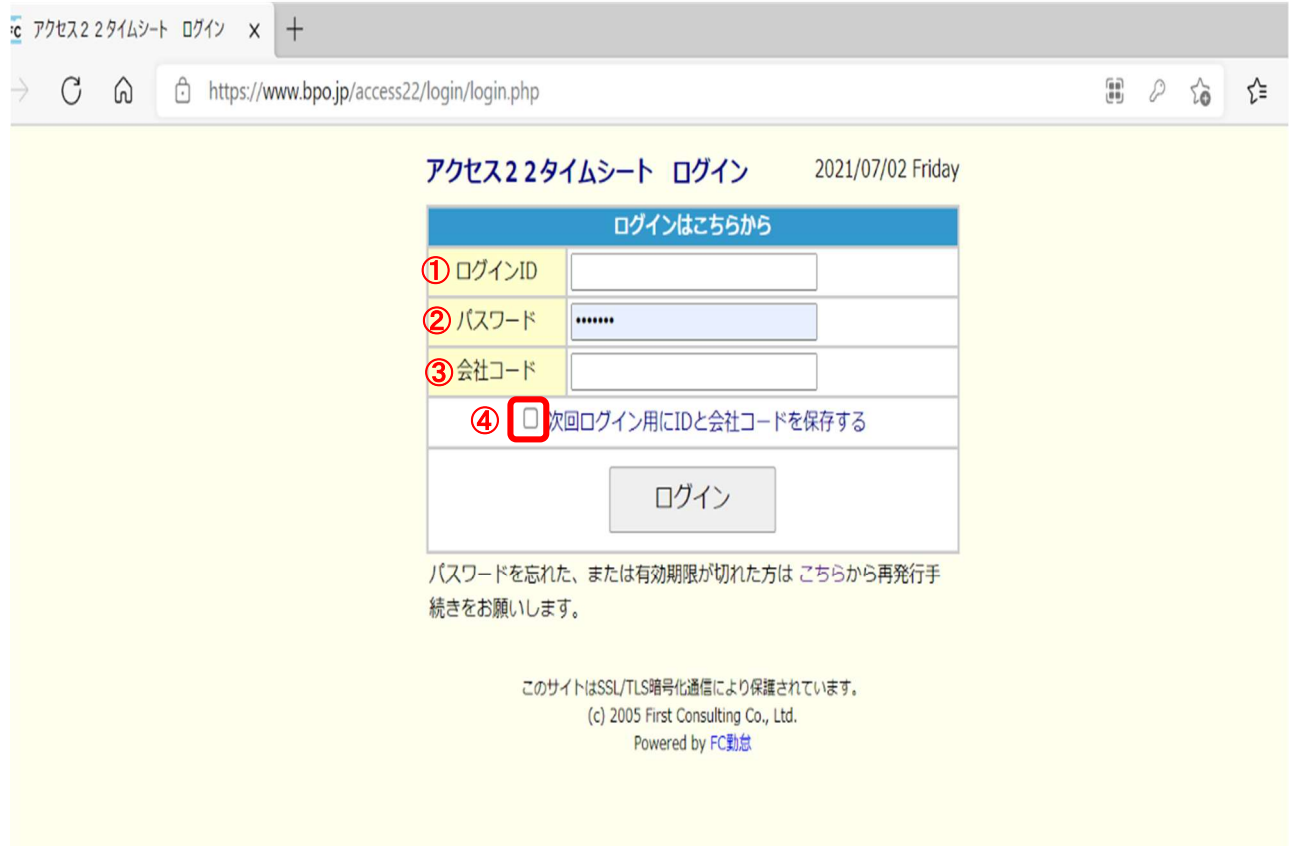

- ① ログイン ID「10××××」
- ② パスワード「access22」
- ③ 会社コード「access22」
- ④ にチェックを入れておくと、

次回よりパスワードの入力のみでログイン可能です。

# ②ログアウト

上部各タブのメイン画面右上に表示されている「LOGOUT」のリンクをクリックして、ログアウトします。

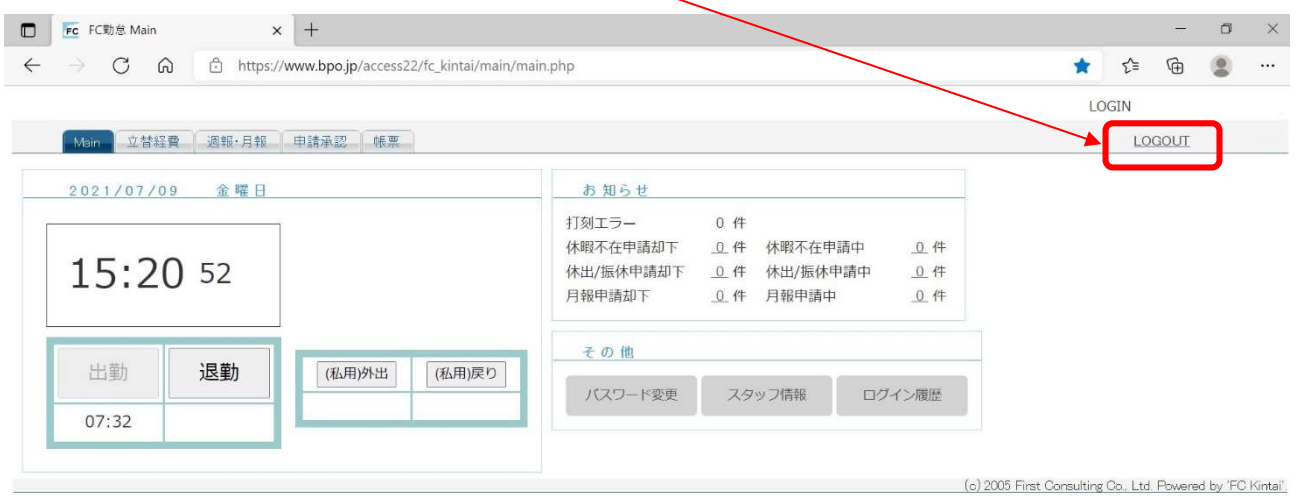

※画面に LOGOUT リンクが表示されていない場合は、各タブのメイン画面までリンクから戻り、

LOGOUT するようにしてください。

### ③ログインパスワードを変更する

初回ログイン時には必ず行ってください。

Main タブ下部の「パスワード変更」リンクよりパスワード変更画面を表示します。

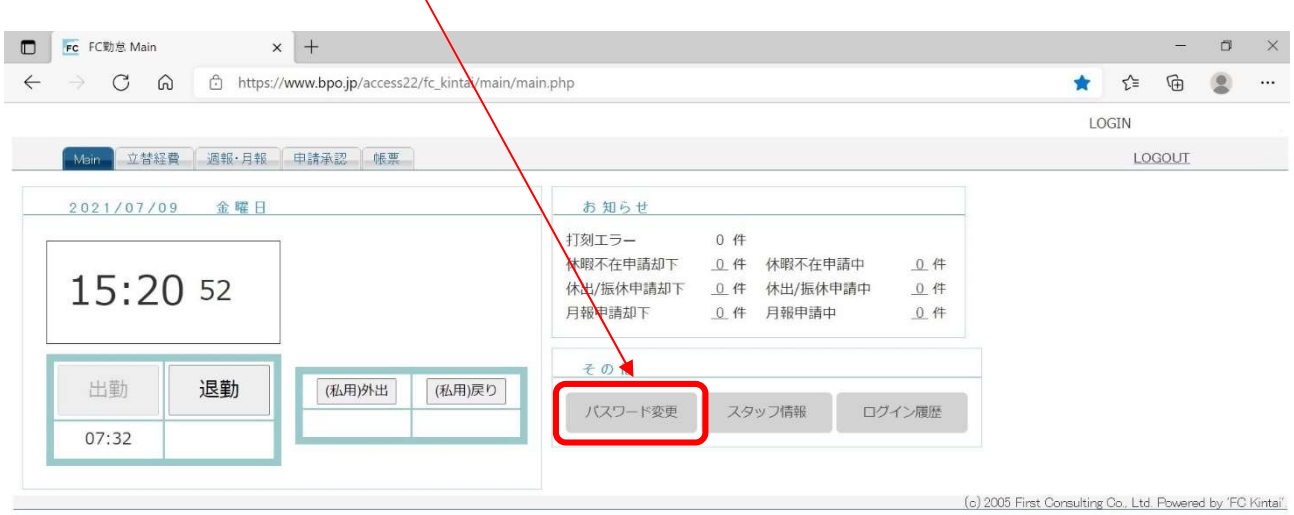

「①旧パスワード」、「②新パスワード」「③新パスワード(確認)」を入力し、 「④保存」ボタンをクリックする。

※ アルファベットの大文字と小文字を区別します。

※ 利用可能な記号は ! # \$ + - . / : = ? @ [ ] ^ \_ ` | ~ { } ( ) \* です。

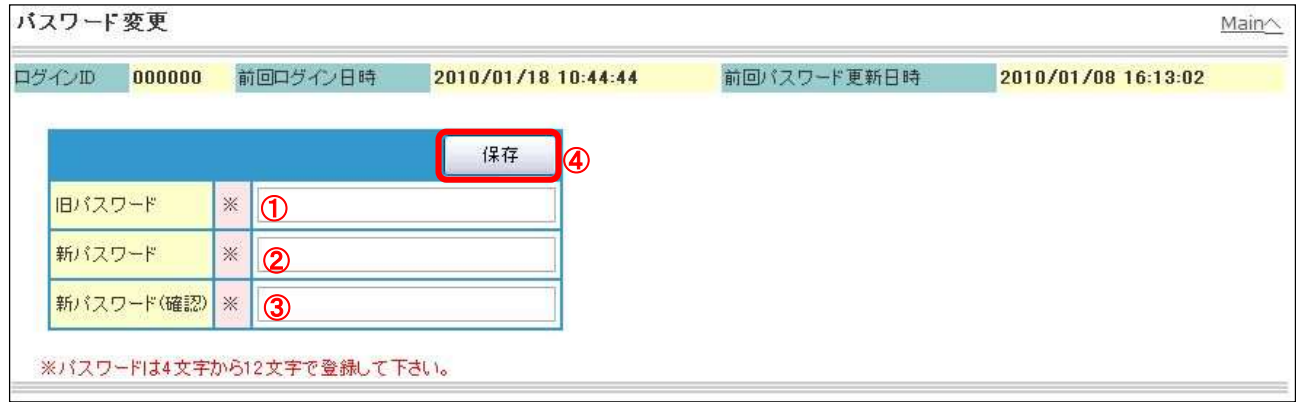

「パスワード情報を変更しました。」とメッセージが表示されたら、変更完了です。

# ④出勤・退勤を打刻する

### 出勤時と退勤時に FC 勤怠を立ち上げて毎日必ずボタンを押してください。

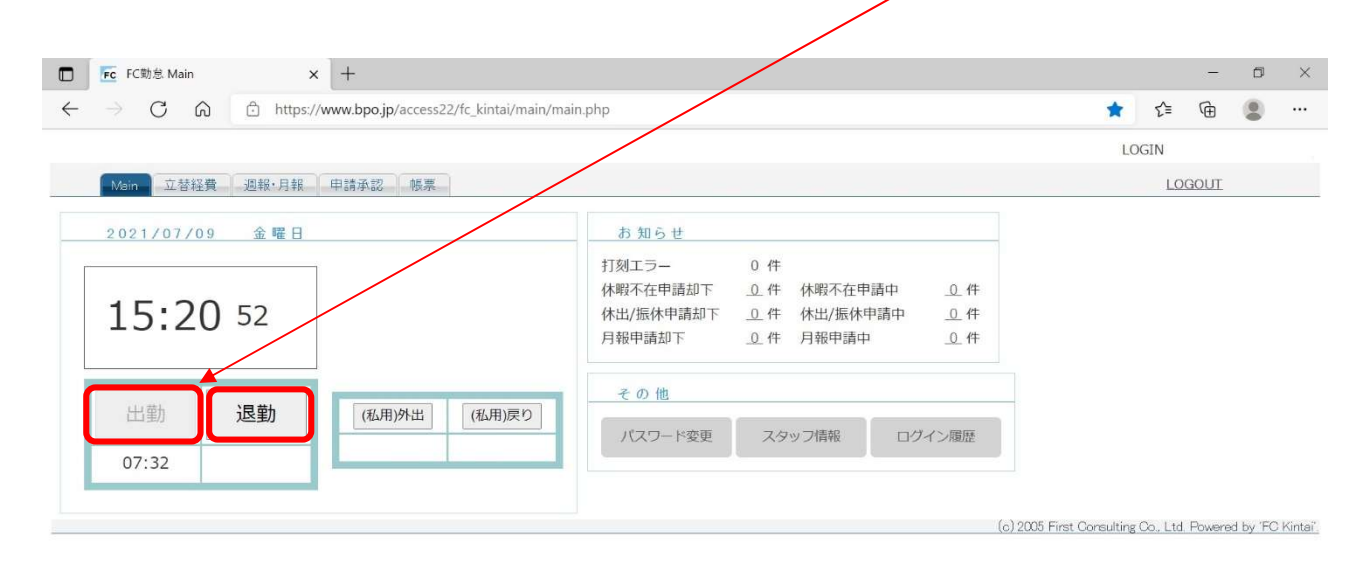

### ※テレワーク勤務の場合

#### 月報右端の備考欄に「テ」と記入してください。

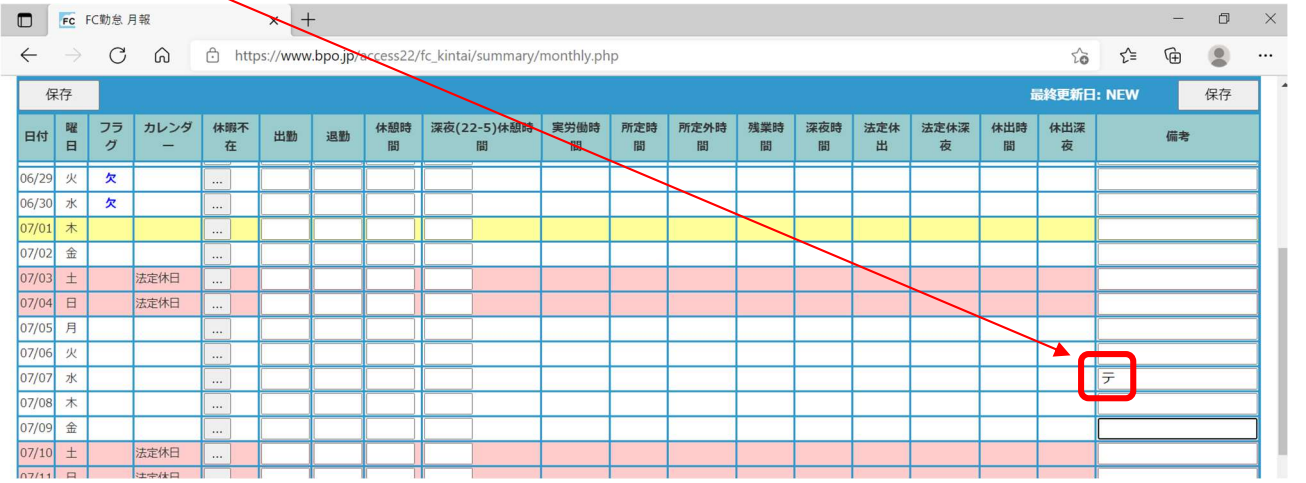

### ⑤早出出勤について

契約書の始業時間より早く出勤した時(通常勤務で自身の始業準備の為に早く出勤した時間は除く) 始業時間は変えずに終業時間に加算してください。

(例)8 時 00 分始業、17 時 00 分終業だったところ、7 時 00 分出勤、17 時終業だった場合

下記の記載のように始業は 8 時 00 分に変更、終業は 18 時 00 分に変更してください。

#### 注:早出出勤の場合も出勤時の打刻は忘れず必ず行ってください。

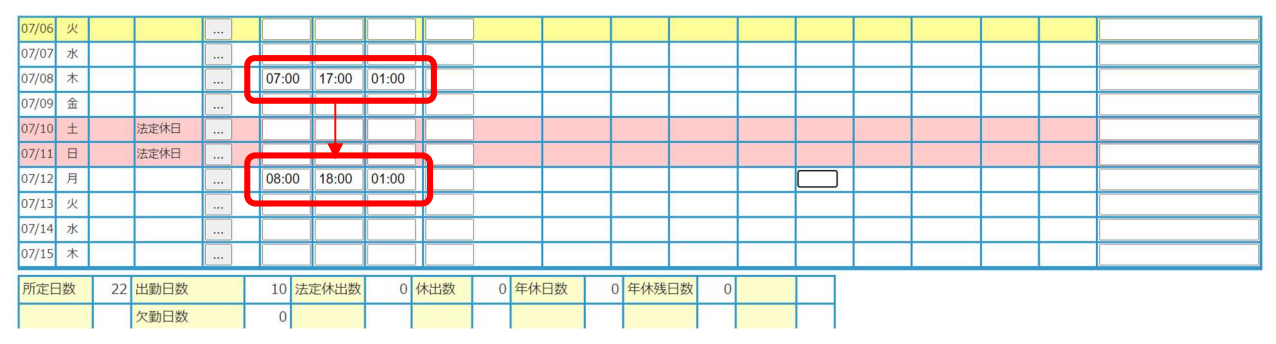

※ 契約書の始業時間を派遣先で変更される場合は設定変更の必要があるため 必ず営業担当者に連絡をしてください。

# ⑥実打刻表示について

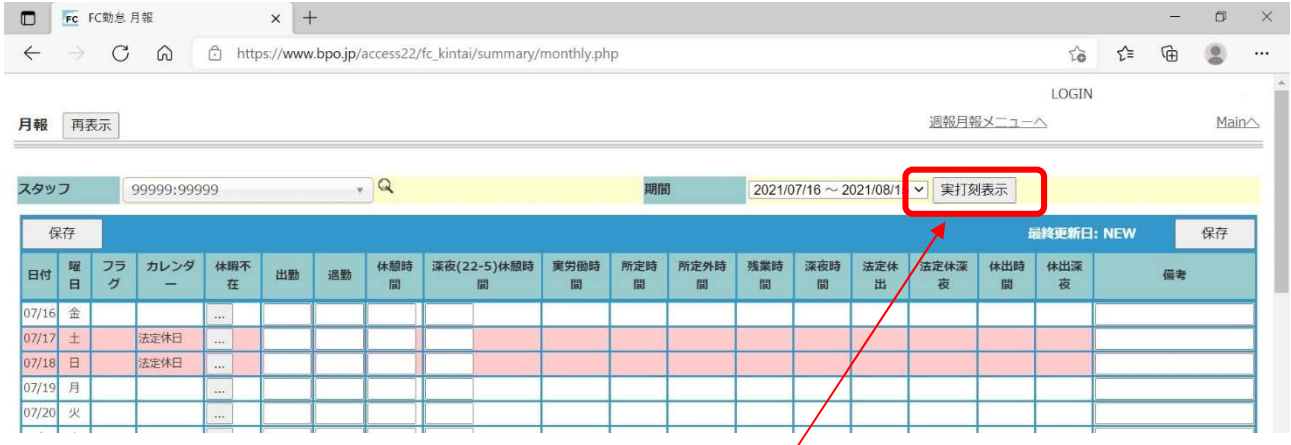

出勤・退勤を打刻後、月報右上段にあります<mark>実打刻表示ボタン</mark>を押すと下記の実打刻一覧 に反映されます。

こちらは修正不可ですので、実際派遣先へ勤務されている事の担保となります、 下記の様な空白が無い様、必ず打刻をお願い致します。

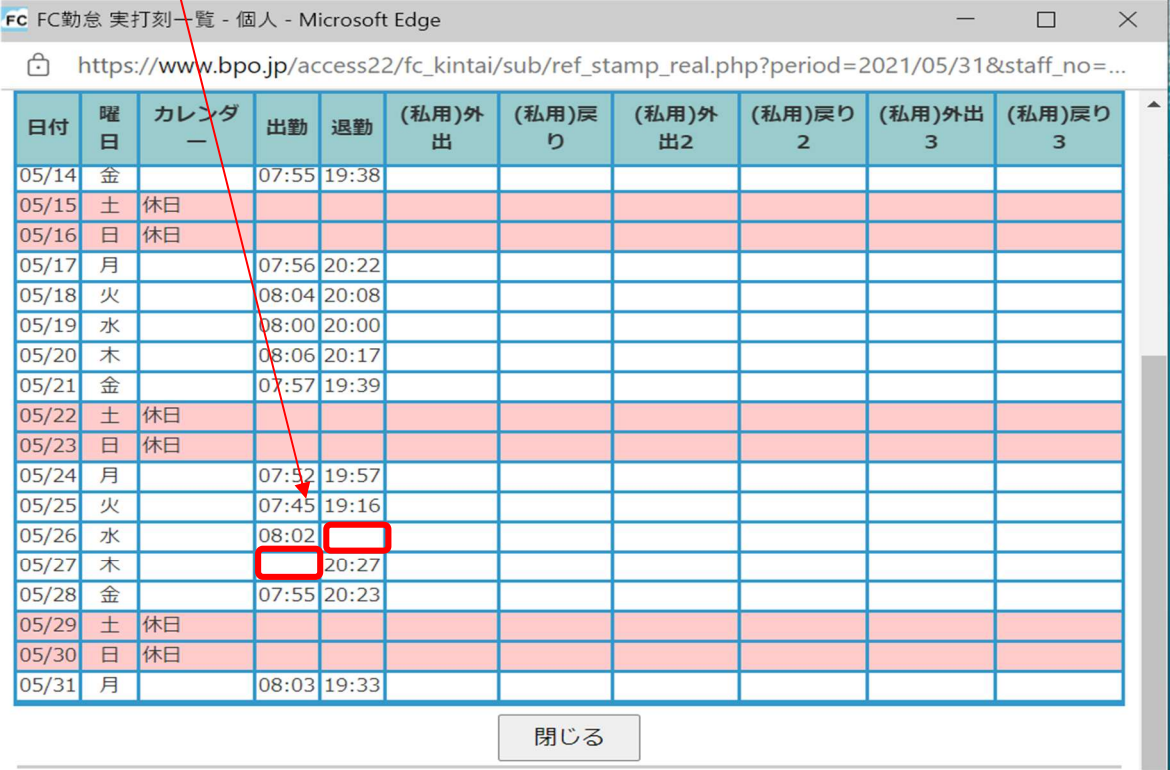

### もしも、打刻忘れがあった場合は下記のように「始業打刻忘れ」「就業打刻忘れ」と 備考欄に必ず記入してください。

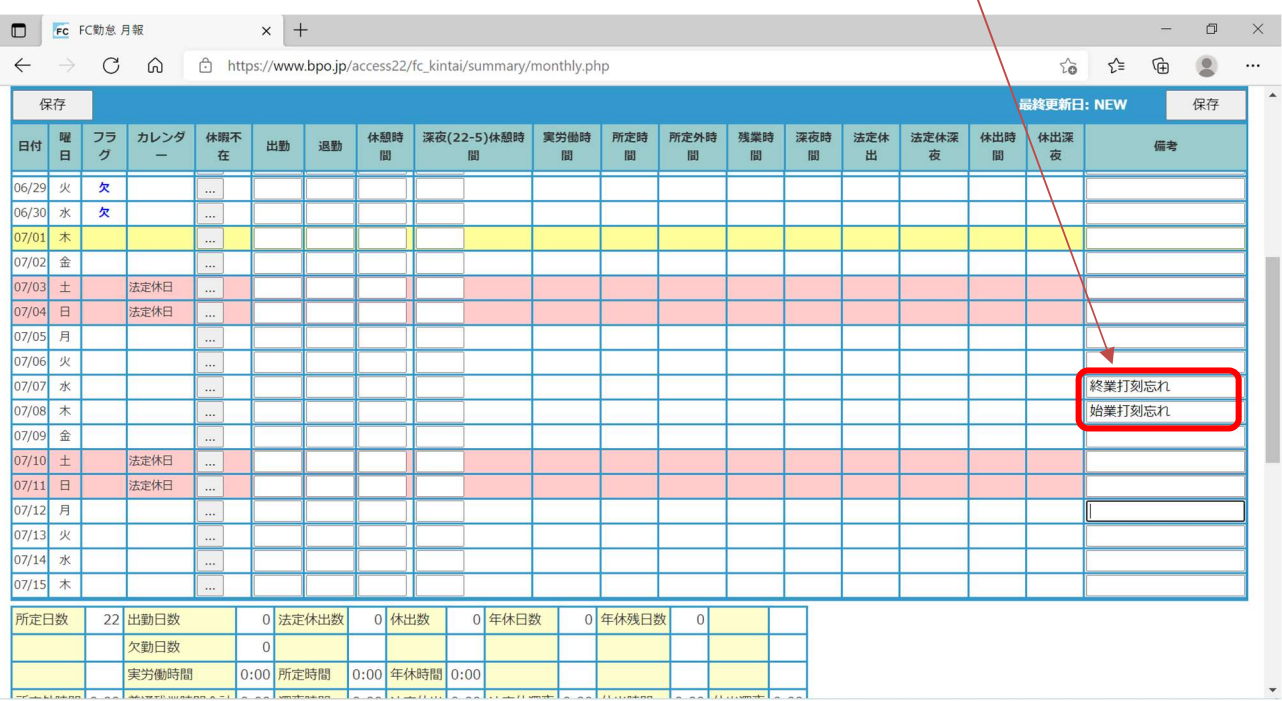

## ⑦出勤退勤時刻を訂正する(月報)

#### 週報・月報タブの「月報」リンクから編集画面へ遷移します。

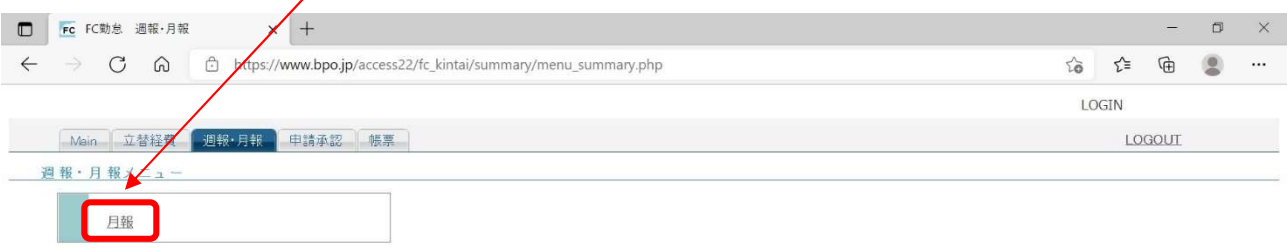

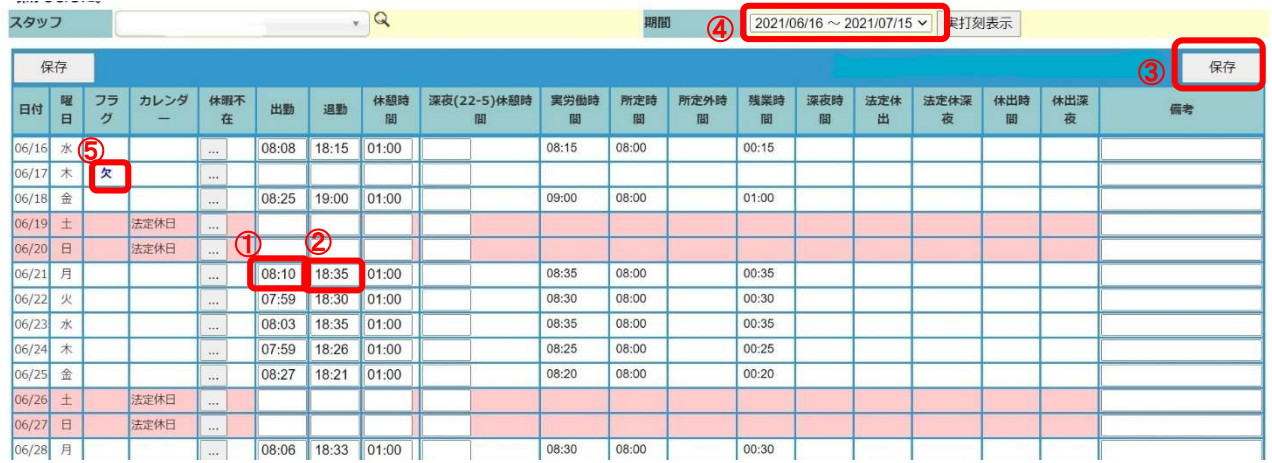

出勤時刻の訂正の場合は①「出勤時刻」欄を、退勤時刻の訂正の場合は②「退勤時刻」欄に時刻を4桁 の数値(8:00なら0800、17:30なら1730)と入力し、3「保存」ボタンをクリックし ます。入力された値を保存すると共に、合計勤務時間の再計算が行われます。表示する期間を変えたい 場合は

④「期間」を変更します。

ただし、月次の承認申請が行われている場合、選択することができません。 「保存しました」とメッセージが表示されたら、訂正完了です。

### 日別の一覧における6つラグ表示について

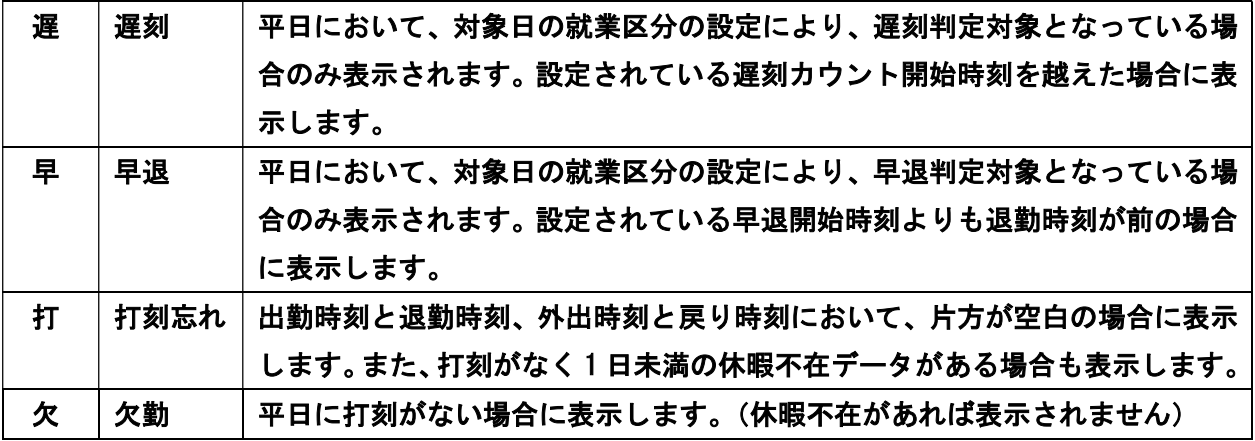

休暇不在ボタンは、クリックすると休暇不在申請画面へ遷移します。

L,

# ⑧立替経費申請、登録について

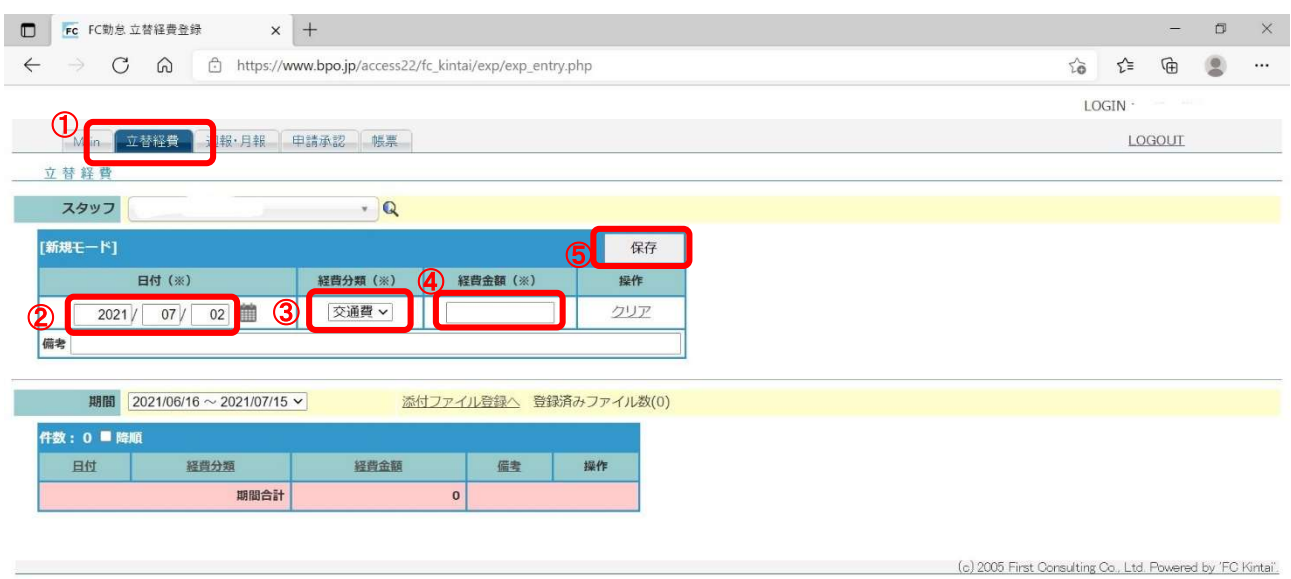

#### ・①の立替経費のボタンを押すと上記のページに変遷します

②の立替経費が発生した日を選択し、③の経費分類「交通費」「その他」選択し

### ④に金額を記入、下段の備考欄に交通費なら区間と往復交通費、その他なら購入品や内訳を

記入し、最後に6保存ボタンを押してください。

### 下記のように下段に書き重ねられていきます。

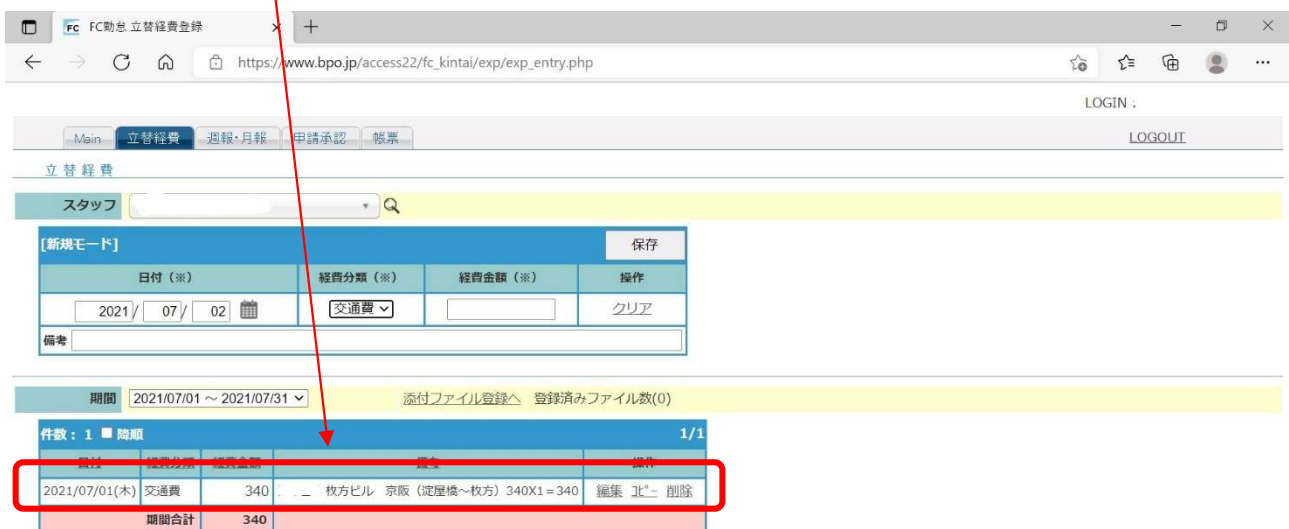

#### 月報の右側備考欄にも「立替経費有り」と忘れず記入してください。

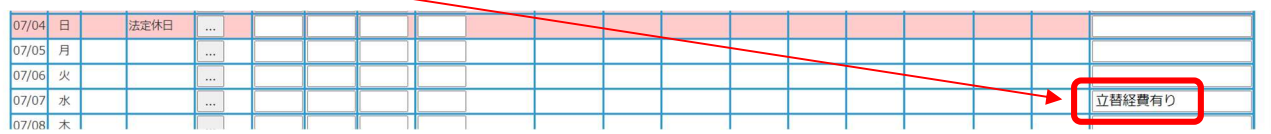

# ⑨年次有給休暇の残日数を確認する

### 申請承認タブの「<u>年休状況一覧</u>」リンクより残日数確認画面を表示する。

#### もしくは、休暇不在申請画面の「年休状況参照」ボタンからも同じ画面を表示可能です。

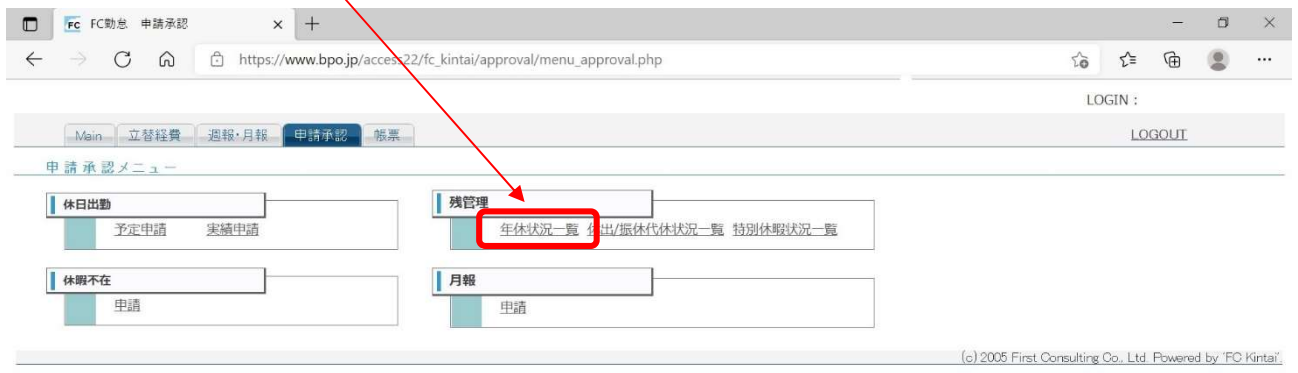

### 表示させたい<u>「年度」</u>を指定し、年度別一覧を表示させます。

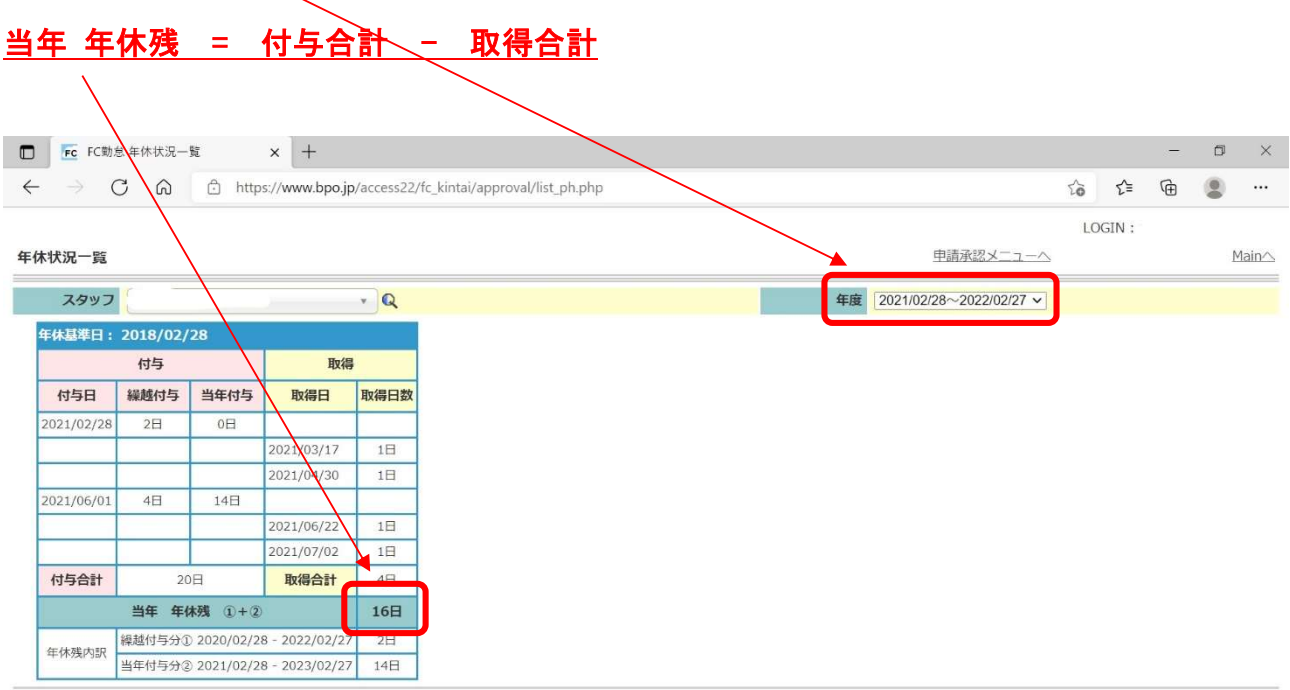

### ⑩「年休」「代休」「欠勤」「慶弔」「指定休」を申請する

申請承認タブから、「休暇不在 申請」リンクをクリックし、休暇不在申請画面へ遷移します。

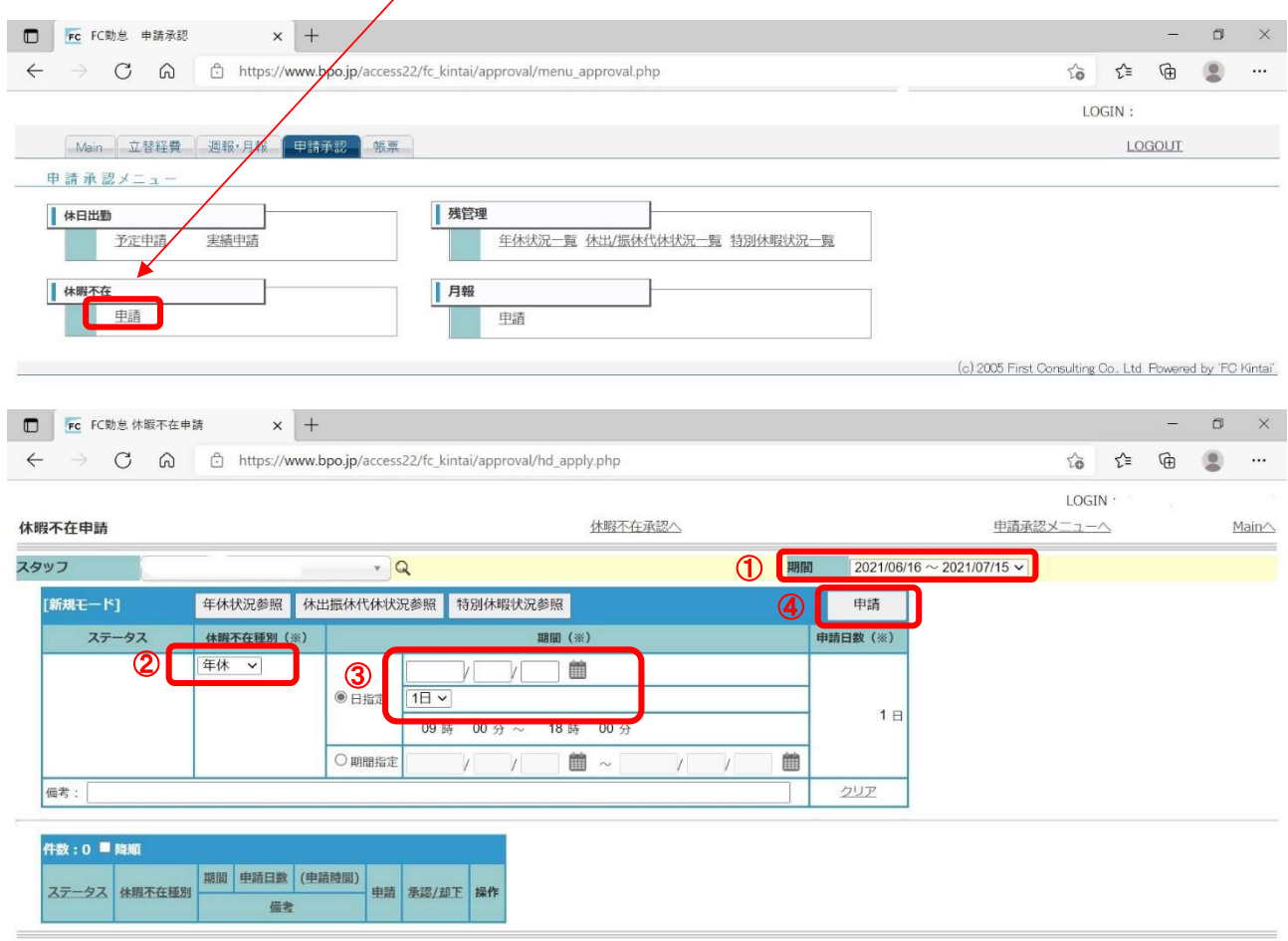

#### 申請対象の①「期間」を選択します。

指定の場合

②休暇不在種別、「年休」「代休」「欠勤」「慶弔」「指定休」を選択し、③の日付と1日か半日(AM or PM) を選択します。

④ 「申請」ボタンをクリックして、「申請しました。」とメッセージが表示されたら申請完了です。 期間指定の場合

「期間指定」にチェックを付けて、期間の FROM、TO を入力します。

◎上記いずれの場合も申請期間は"期間"に入力された値より自動計算されます。

#### 注意!

年次有給休暇の原則は、「取得日の前日までに前もって申請すること」です。 雇用契約書の「休日」に該当する日に取得することはできません。 末日、15日等の締め切り日を過ぎてからの申請は出来ません。

※ 「年休」とは年次有給休暇 (有給休暇) です。

- ※ 「代休」とは休日出勤があった後に休みを決めた場合の休日を「代休」といいます。
- ※ 「慶弔」とは慶弔休暇を指し、
	- (1)本人が結婚するとき 3日
	- (2)子・兄弟姉妹及び配偶者の兄弟姉妹が結婚するとき 1日
	- (3)妻が出産するとき 1日
	- (4)父母・配偶者又は子が死亡したとき 3日
	- (5)祖父母・配偶者の父母又は兄弟姉妹が死亡したとき 1日

※ 「指定休」とは派遣先の行事、都合等により欠勤になった場合を指します。

### ☆連続した年次有給休暇の取得方法

月~金 が出勤日、土・日・祝 が公休 の場合

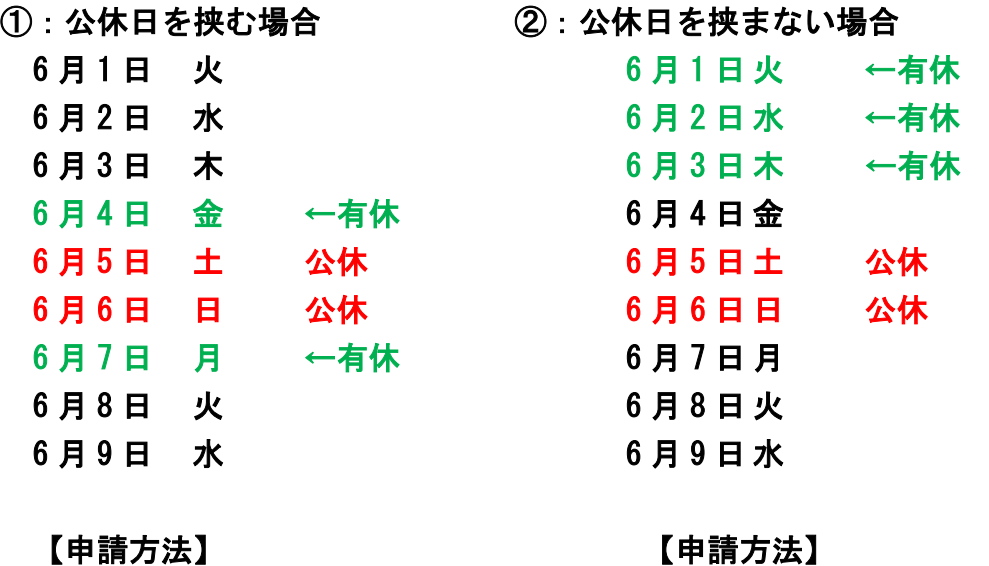

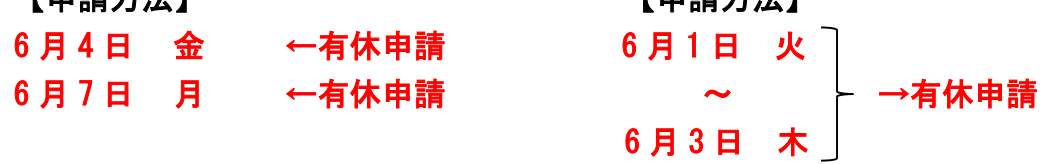

# ⑪休日出勤/振替休日を申請する

#### ①申請承認タブから、②「休日出勤/振替休日 申請」リンクをクリックし、休日出勤/振替休日申請画面

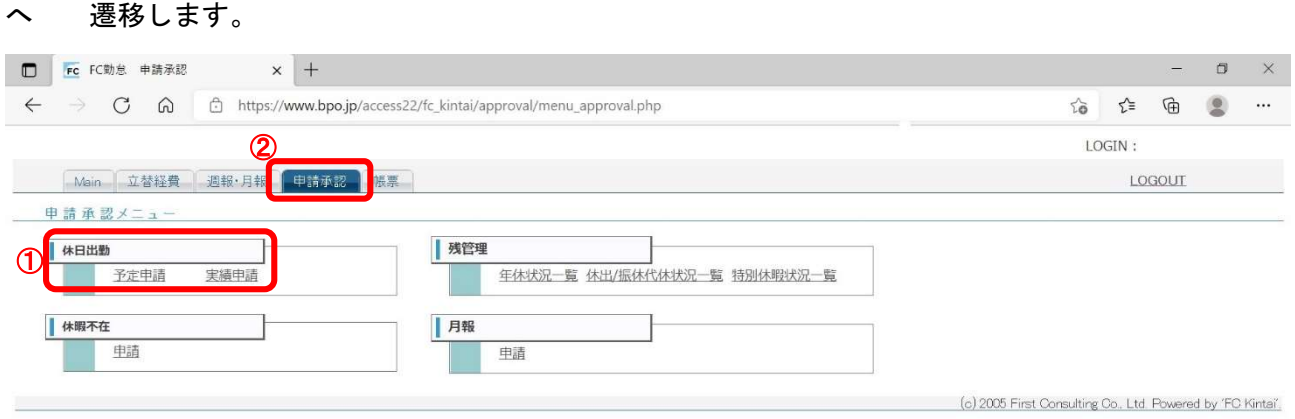

### ①休日出勤日、振替休日、事由を入力し、②「申請」ボタンをクリックします。

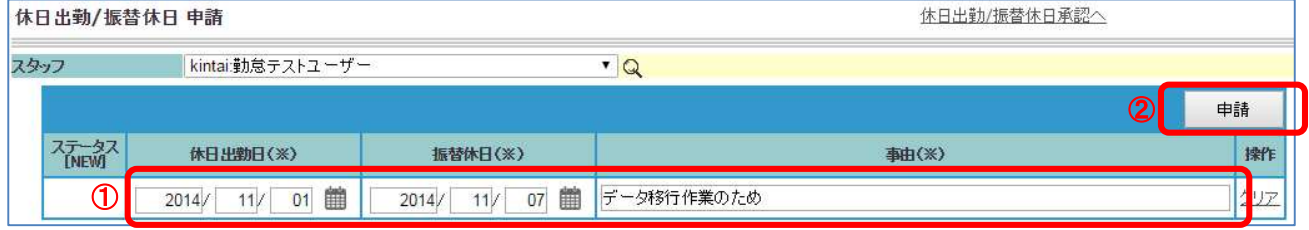

下部の一覧で、ステータスが「申請中」となり、「申請しました。」とメッセージが表示されたら、 休日出勤/振替休日申請の完了です。

### 月報の右端の備考欄に「休日出勤」「何月何日(○/○)の振替休日」と忘れず記入します。

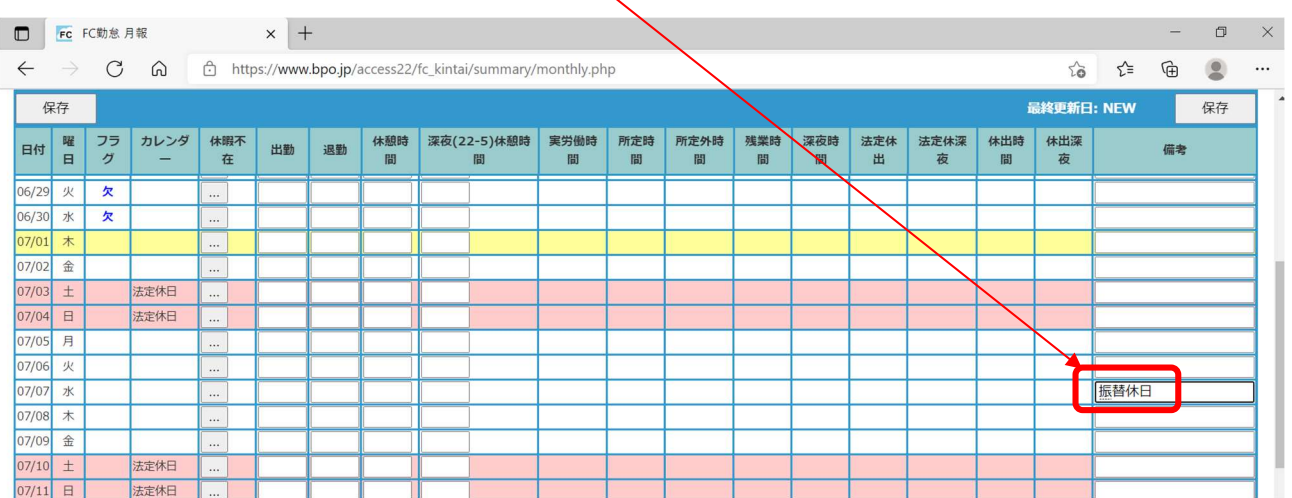

# ⑫月報を申請する(月末・15 日勤務終了後必須!!)

#### ①申請承認タブから②「月報 申請」リンクをクリックし、申請画面へ遷移します。

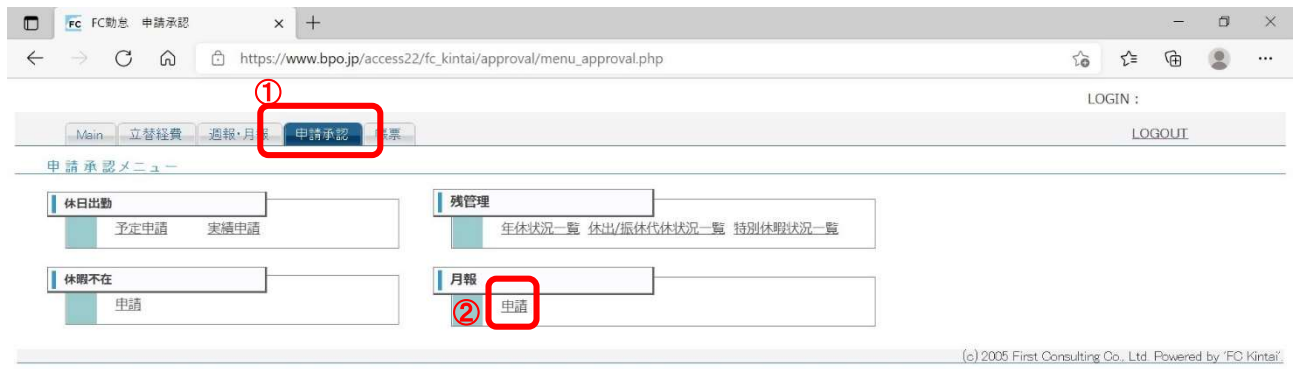

#### ③申請対象の期間を選択して、④「申請」ボタンをクリックして申請します。

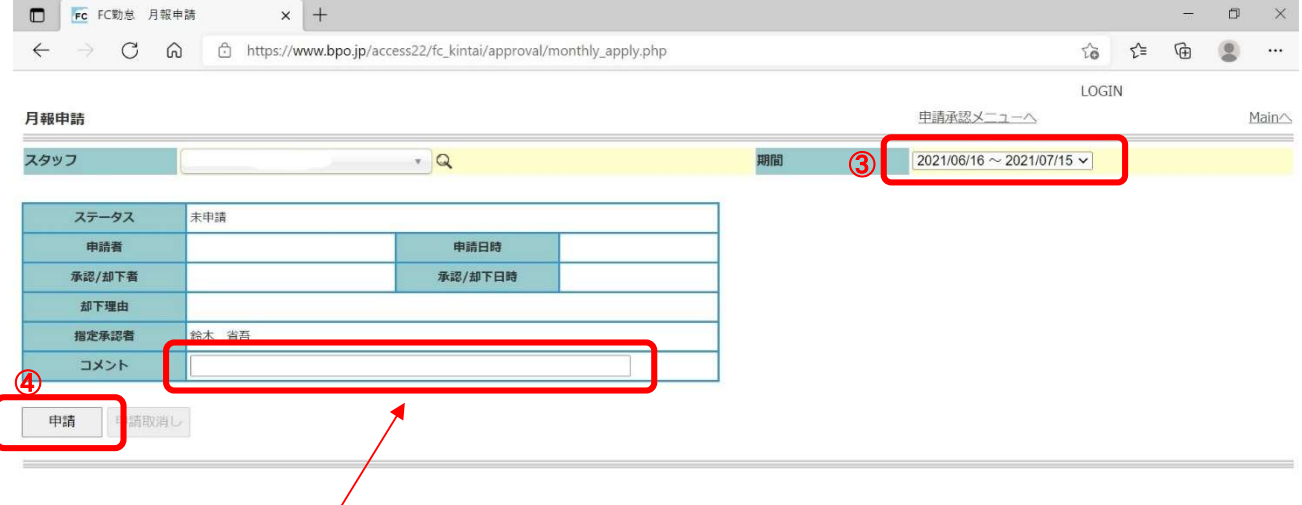

コメントがある場合はコメント欄に記入して下さい。

### ※ 申請ボタン押した際にエラーのポップアップ画面が出た場合、無視せず必ず営業担当に 確認、もしくはタイムシートの時間などの記載内容に誤りが無いか確認してください。

※申請後に期間中データの訂正を行う場合は、申請ボタン横にある「申請取消し」ボタンをクリック して申請を取消して下さい。ただし、承認済みの場合は、派遣先の承認者様に承認を取消しするように 依頼して下さい。

月報 が申請された時点から、残業や休暇の申請承認、 月報・立替経費登録画面からの入力・修正が不可となります。 月報の記載に誤りが無いかしっかりチェックの上、毎月忘れず申請してください。

16 / 16